# **Beyond Trust**

# **Identity Security Insights Identity Providers 24.04**

## **Table of Contents**

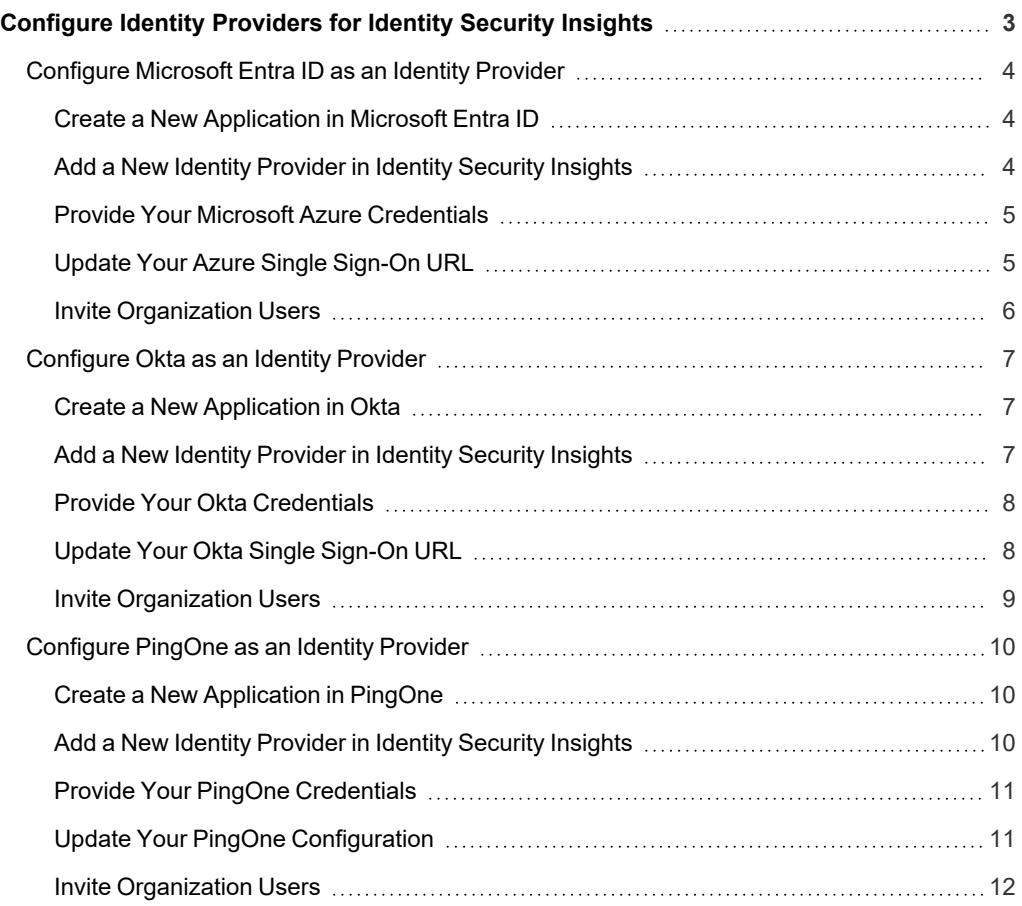

<sup>©2003-2024</sup> BeyondTrust Corporation. All Rights Reserved. Other trademarks identified on this page are owned by their respective owners. BeyondTrust is not a chartered bank or trust company, or depository institution. It is not authorized to accept deposits or trust accounts and is not licensed or regulated by any state or federal banking authority. TC: 4/2/2024

# <span id="page-2-0"></span>**Configure Identity Providers for Identity Security Insights**

Identity Security Insights supports connecting to your third-party single sign-on applications. Configuring an identity provider allows members of your organization secure and authorized access to the Insights platform, enabling you to centrally manage accounts, passwords, and identity verification in a manner familiar to both your users and security team.

Insights currently supports the following identity providers using SAML:

- Microsoft Entra ID
- Okta
- PingOne

**SALES:** www.beyondtrust.com/contact **SUPPORT:** www.beyondtrust.com/support **DOCUMENTATION:** www.beyondtrust.com/docs 3

### <span id="page-3-0"></span>**Configure Microsoft Entra ID as an Identity Provider**

Companies using Microsoft Azure to manage identity verification can integrate with Identity Security Insights to provide authorized access to their users. This guide describes how to create a new application in Microsoft Azure and register the application credentials in Insights.

Note: You must have your Microsoft Azure dashboard and Identity Security Insights open simultaneously to complete setup. *Ensure you are logged in as an administrator in both Microsoft Azure and Insights prior to beginning.*

#### <span id="page-3-1"></span>**Create a New Application in Microsoft Entra ID**

To begin adding Microsoft Azure as an identity provider, you must create a new application for Identity Security Insights within Microsoft Azure.

- 1. Open your Microsoft Entra ID console, and ensure you are logged in as an administrator.
- 2. Search for and select **Enterprise applications**.
- 3. Select **New application**, then **Create your own application**.
- 4. In the **Create your own application** panel, provide a humanreadable name (e.g., *Identity Security Insights*), select **Integrate any other application you don't find in the gallery (Nongallery)**, and click **Create**.
- 5. You are redirected to the management page for your new application. From this page, select **Set up single sign-on**, and configure the following:
	- <sup>l</sup> Under **Select a single sign-on method**, choose **SAML**.
	- <sup>l</sup> **Basic SAML Configuration**: Select **SAML 2.0**.
	- **Identifier (Entity ID)**: The URL of your Insights app (e.g., *example.io*).
	- **Reply URL:** A temporary placeholder URL to complete the app creation (e.g., *https://placeholderazure.com*). This value will be edited with a URL generated by the Insights application in a later step.
- 6. Click **Save**.

#### <span id="page-3-2"></span>**Add a New Identity Provider in Identity Security Insights**

To register an identity provider for use with Insights, it must be created within the Insights console.

Within your Insights **Organization** dashboard, add a new identity provider using the following steps:

1. Navigate to **Menu > Identity & Authentication Providers** and click **Add New Identity Provider**.

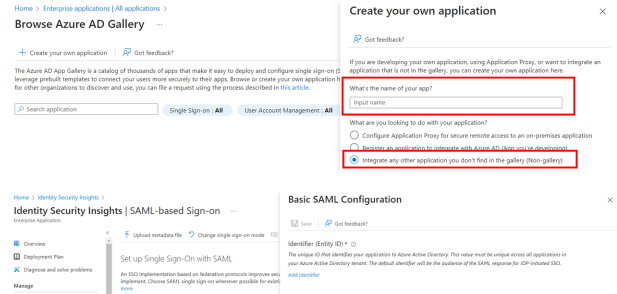

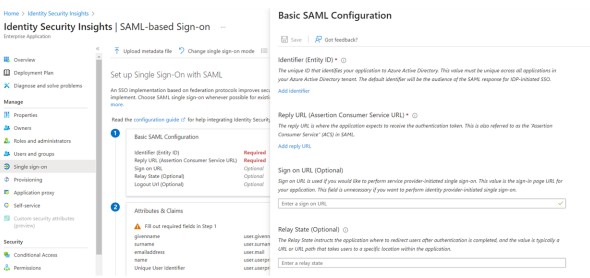

**SALES:** www.beyondtrust.com/contact **SUPPORT:** www.beyondtrust.com/support **DOCUMENTATION:** www.beyondtrust.com/docs 4

# **BeyondTrust**

- 2. Provide the following information in the **Add New Authentication Provider** panel:
	- **Provider Name**: The name of your SSO service, or a human-readable name for reference (e.g., *Microsoft Azure*).
	- **Binding Type: Select Post from the dropdown.**
	- **Domain Name**: Your organization's email domain (e.g., *example.com*).
	- <sup>l</sup> **Service Provider Entity ID**: The URL of your Insights app (e.g., example.io).

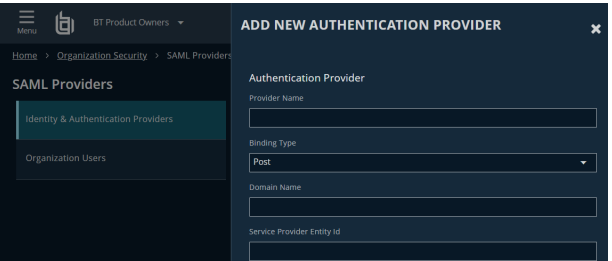

Note: Ensure that the Service Provider Entity ID matches the Identifier (Entity ID) configured in your Azure application.

#### <span id="page-4-0"></span>**Provide Your Microsoft Azure Credentials**

Once your Microsoft Azure application is created, Microsoft Azure generates several values required by Insights to complete setup.

Note: To provide these credentials to Insights, you must have both the Microsoft Azure and Insights dashboards open *simultaneously.*

- 1. Within the Azure dashboard, open your app configuration from Step 2, if it is not already open (search for **Enterprise applications**, and click your new Insights app).
- 2. Click **Single sign-on** for your new Insights app.
- 3. Under **SAML Certificates**, click **Download** beside **Federation Metadata XML**.
- 4. Open the XML file and provide the following values to the Identity Security Insights **Add New Authentication Provider** panel (opened in Step 1):
	- Copy the **entityID** from the top line of the document, and paste the value into the Insights **Identity Provider Entity ID** field.
	- Copy the encoded certificate between the **<X509Certificate>** tags of the document, and paste the certificate into the Insights tab labeled **Certificate 1**.
	- Close the XML document.
- 5. In your Azure app configuration, under **Set up** for your application, copy the **Login URL**. Within the Insights **Add New Authentication Provider** panel, paste the **Login URL value** into the field labeled **Identity Provider Sign-On URL**.
- 6. Within the Insights **Add New Authentication Provider** panel, click **Save Settings**.

#### <span id="page-4-1"></span>**Update Your Azure Single Sign-On URL**

The Insights application now generates a unique single sign-on URL to use with Microsoft Azure. To provide this URL to Microsoft Azure, follow the below steps:

**SALES:** www.beyondtrust.com/contact **SUPPORT:** www.beyondtrust.com/support **DOCUMENTATION:** www.beyondtrust.com/docs 5

©2003-2024 BeyondTrust Corporation. All Rights Reserved. Other trademarks identified on this page are owned by their respective owners. BeyondTrust is not a chartered bank or trust company, or depository institution. It is not authorized to accept deposits or trust accounts and is not licensed or regulated by any state or federal banking authority. TC: 4/2/2024

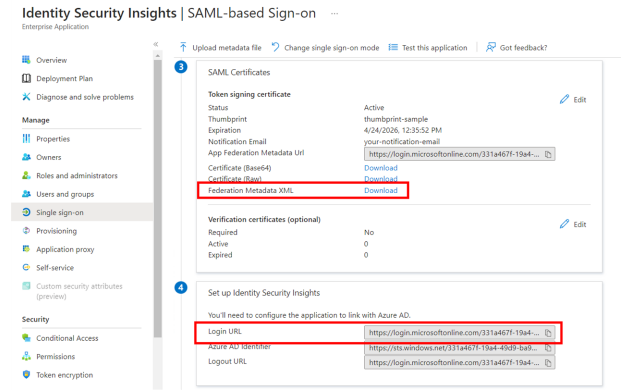

# **BeyondTrust**

1. Within the **Identity & Authentication Providers** dashboard in Identity Security Insights, click **Actions** to the right of your newly configured identity provider and select **Edit**.

Copy the **SAML Single Sign-On URL**.

2. In your Azure app configuration (in Azure, search for **Enterprise applications**, and click your new Insights app), select **Edit** under **Basic SAML Configuration**.

**Reply URL**: Remove your placeholder single sign-on URL value, and **paste** the value generated by the Insights console.

3. Click **Save**.

#### <span id="page-5-0"></span>**Invite Organization Users**

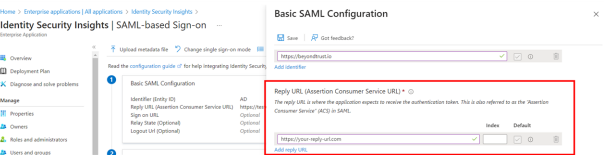

Once your identity provider has been configured in Identity Security Insights, your users can be invited through the User Management console.

*For more information, please see the User [Management](users.htm) guide at [https://www.beyondtrust.com/docs/identity-security](https://www.beyondtrust.com/docs/identity-security-insights/getting-started/admin/users.htm)[insights/getting-started/admin/users.htm.](https://www.beyondtrust.com/docs/identity-security-insights/getting-started/admin/users.htm)*

## <span id="page-6-0"></span>**Configure Okta as an Identity Provider**

Companies using Okta to manage identity verification can integrate with Identity Security Insights to provide authorized access to their users. This guide describes how to create a new application in Okta and register the application credentials in Insights.

Note: You must have your Okta dashboard and Identity Security Insights open simultaneously to complete setup. Ensure you *are logged in as an administrator in both Okta and Insights prior to beginning.*

#### <span id="page-6-1"></span>**Create a New Application in Okta**

To begin adding Okta as an identity provider, you must create a new application for Identity Security Insights within Okta.

- 1. Open your Okta tenant dashboard and ensure you are logged in as an administrator.
- 2. Navigate to **Applications > Applications** and click **Create App Integration**.
- 3. Select **SAML 2.0** and click **Next**.
- 4. Enter a human-readable **app name**, such as *Identity Security Insights*, and then click **Next**.
- 5. In the **Configure SAML** step, provide the following information:
	- <sup>l</sup> **Single sign-on URL**: A temporary placeholder URL to complete the app creation, e.g., *https://placeholderokta.com*. This value will be edited with a URL generated by the Insights application in a later step.
	- **Audience URI:** The URL of your Insights app (e.g., *example.io*).
	- <sup>l</sup> **Name ID Format**: Select **EmailAddress**.
	- <sup>l</sup> **Application Username**: Select **Okta username**.
- 6. Click **Next** when complete.
- 7. Select your customer type on the **Feedback** screen, and then click **Finish**.

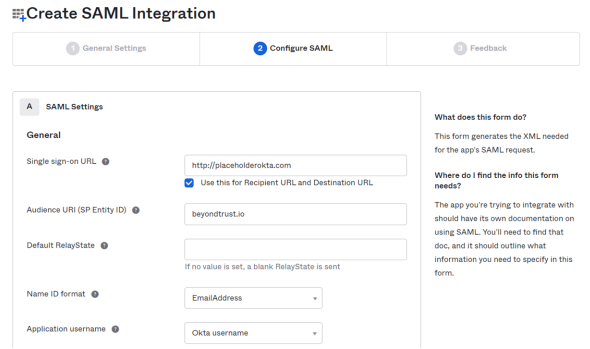

#### <span id="page-6-2"></span>**Add a New Identity Provider in Identity Security Insights**

To register an identity provider for use with Insights, it must be created within the Insights console.

Within your Insights **Organization** dashboard, add a new identity provider using the following steps:

- 1. Navigate to **Menu > Identity & Authentication Providers** and click **Add New Identity Provider**.
- 2. Provide the following information in the **Add New Authentication Provider** panel:
	- **Provider Name:** The name of your SSO service, or a human-readable name for reference (e.g., *Okta*).
	- **Binding Type: Select Post from the dropdown.**
	- **· Domain Name**: Your organization's email domain (e.g., *example.com*).
	- <sup>l</sup> **Service Provider Entity ID**: The URL of your Insights app (e.g., example.io).

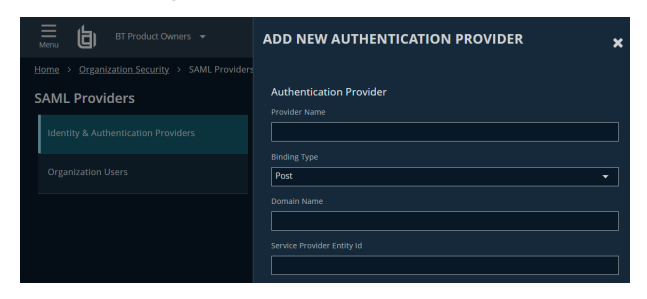

Note: Ensure that the Service Provider Entity ID matches the Audience URI configured in your Okta application.

#### <span id="page-7-0"></span>**Provide Your Okta Credentials**

Once your Okta application is created, Okta generates several values required by Insights to complete setup.

Note: To provide these credentials to Insights, you must have both the Okta and Insights dashboards open simultaneously.

- 1. Within your Okta dashboard, navigate to **Applications > Applications** and select your new Insights app from the list.
- 2. In the **Sign On** tab, click **View SAML setup instructions** on the right side.
- 3. Okta displays a list of items required to finish configuration. The following items must be copied from the Okta dashboard and pasted into the Identity Security Insights **Add New Authentication Provider** panel (opened in Step 1):
	- <sup>l</sup> Paste the Okta **Identity Provider Single Sign-On URL** into the Insights **Identity Provider Sign-On URL** field.
	- <sup>l</sup> Paste the Okta **Identity Provider Issuer** value into the Insights **Identity Provider Entity ID** field.
	- Within Okta, copy the certificate encoding between the text **BEGIN CERTIFICATE** and **END CERTIFICATE**, and paste the certificate into the Insights tab labeled **Certificate 1**.
- 4. Within the Insights **Add New Authentication Provider** panel, click **Save Settings**.

#### <span id="page-7-1"></span>**Update Your Okta Single Sign-On URL**

The Insights application now generates a unique single sign-on URL to use with Okta. To provide this URL to Okta, follow the below steps:

I Identity Provider Single Sign-On URL https://your-app.okta.c 2 Identity Provider Issuer http://www.okta.com X.509 Certificate: **Download certificate** 

The following is needed to configure Identity Security Insights

1. Within the **Identity & Authentication Providers** screen in the Insights dashboard, click **Actions** to the right of your newly configured identity provider and select **Edit**.

Copy the **SAML Single Sign-On URL**.

- 2. In your Okta dashboard, navigate to **Applications > Applications** and select your newly configured Insights app.
	- <sup>l</sup> Under **General > SAML Settings**, click **Edit**.
	- <sup>l</sup> In the **General Settings** tab, click **Next**.
	- In the **Configure SAML** tab, remove your placeholder single sign-on URL value, and paste the value generated by the Insights console.
- 3. Click **Next**, and then click **Finish** to save your changes.

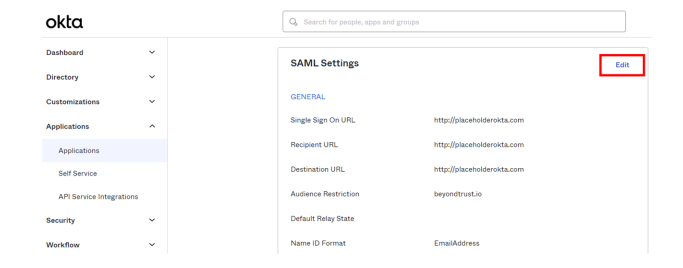

**SALES:** www.beyondtrust.com/contact **SUPPORT:** www.beyondtrust.com/support **DOCUMENTATION:** www.beyondtrust.com/docs 8

©2003-2024 BeyondTrust Corporation. All Rights Reserved. Other trademarks identified on this page are owned by their respective owners. BeyondTrust is not a chartered bank or trust company, or depository institution. It is not authorized to accept deposits or trust accounts and is not licensed or regulated by any state or federal banking authority. TC: 4/2/2024

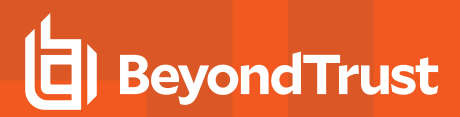

#### <span id="page-8-0"></span>**Invite Organization Users**

Once your identity provider has been configured in Identity Security Insights, your users can be invited through the User Management console.

*For more information, please see the User [Management](users.htm) guide at [https://www.beyondtrust.com/docs/identity-security](https://www.beyondtrust.com/docs/identity-security-insights/getting-started/admin/users.htm)[insights/getting-started/admin/users.htm.](https://www.beyondtrust.com/docs/identity-security-insights/getting-started/admin/users.htm)*

**SALES:** www.beyondtrust.com/contact **SUPPORT:** www.beyondtrust.com/support **DOCUMENTATION:** www.beyondtrust.com/docs 9

## <span id="page-9-0"></span>**Configure PingOne as an Identity Provider**

Companies using PingOne to manage identity verification can integrate with Identity Security Insights to provide authorized access to their users. This guide describes how to create a new application in PingOne and register the application credentials in Insights.

Note: You must have your PingOne dashboard and Identity Security Insights open simultaneously to complete setup. Ensure *you are logged in as an administrator in both PingOne and Insights prior to beginning.*

#### <span id="page-9-1"></span>**Create a New Application in PingOne**

To begin adding PingOne as an identity provider, you must create a new application for Identity Security Insights within PingOne.

- 1. Open your PingOne console and ensure you are logged in as an administrator.
- 2. Select the environment you would like to configure Insights for, and then navigate to **Connections > Applications**.
- 3. Click the plus sign beside **Applications** to create a new application.
- 4. In the **Add Application** panel, provide a human-readable name (e.g., *Identity Security Insights*), a useful description, and click **Configure**.
- 5. In the following SAML Configuration page, under **Provide Application Metadata**, select **Manually Enter** and provide the following information:
	- **ACS URLs:** A temporary placeholder URL to complete the app creation (e.g., *https://my-ping-placeholder.com*). This value will be edited with a URL generated by the Insights application in a later step.
	- <sup>l</sup> **Entity ID**: A unique identifier for your IDP (e.g., *ping*).

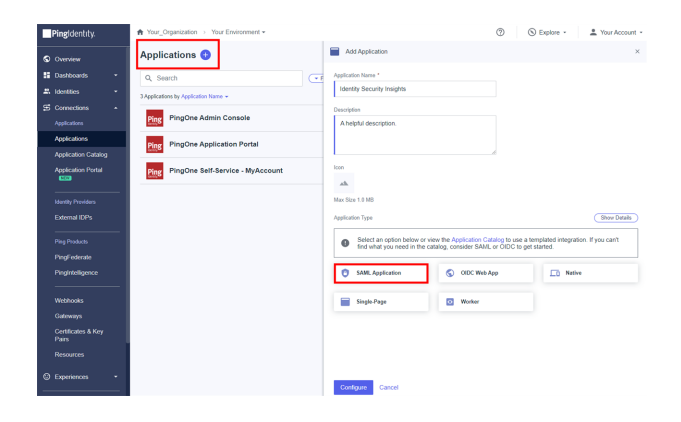

6. Click **Save**.

#### <span id="page-9-2"></span>**Add a New Identity Provider in Identity Security Insights**

To register an identity provider for use with Insights, it must be created within the Insights console.

Within your Insights **Organization** dashboard, add a new identity provider using the following steps:

- 1. Navigate to **Menu > Identity & Authentication Providers** and click **Add New Identity Provider**.
- 2. Provide the following information in the **Add New Authentication Provider** panel:
	- **Provider Name**: The name of your SSO service, or a human-readable name for reference (e.g., *PingOne*).
	- **Binding Type: Select Post from the dropdown.**
	- <sup>l</sup> **Domain Name**: Your organization's email domain (e.g., *example.com*).
	- **Service Provider Entity ID: The unique Entity ID assigned** in the previous step.

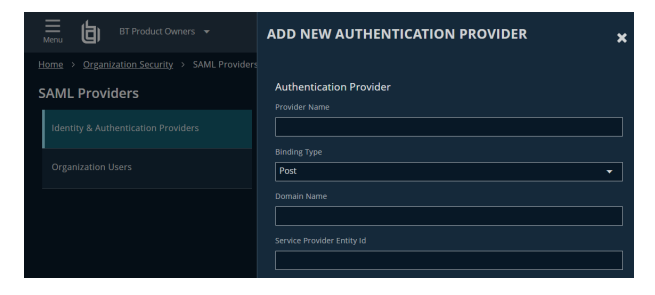

Note: Ensure that the Service Provider Entity ID matches the Entity ID configured in your Ping application.

#### <span id="page-10-0"></span>**Provide Your PingOne Credentials**

Once your PingOne application is created, PingOne generates several values required by Insights to complete setup.

Note: To provide these credentials to Insights, you must have both the PingOne and Insights dashboards open *simultaneously.*

- 1. Within the PingOne dashboard, open your app configuration from Step 2 if it is not already open (navigate to **Connections > Application** and click your new Insights app), and then click the **Overview** tab.
- 2. Copy the **Single Signon Service URL**. Within the Insights **Add New Authentication Provider** panel, paste the **Single Signon Service URL value** into the field labeled **Identity Provider Sign-On URL**.
- 3. Copy the **Issuer ID**. Within the Insights **Add New Authentication Provider** panel, paste the **Issuer ID value** into the field labeled **Identity Provider Entity ID**.
- 4. Click **Download Signing Certificate** and open the certificate file in a program such as Notepad++.
- 5. Copy the text between *-----BEGIN CERTIFICATE-----* and *-----END CERTIFICATE-----* and paste the value into the field labeled **Certificate 1**.
- 6. Within the Insights **Add New Authentication Provider** panel, click **Save Settings**.

#### <span id="page-10-1"></span>**Update Your PingOne Configuration**

#### **Update the ACS URL**

The Insights application now generates a unique single sign-on URL to use with PingOne. To provide this URL to PingOne, follow the below steps:

- 1. Within the **Identity & Authentication Providers** dashboard in Identity Security Insights, click **Actions** to the right of your newly configured identity provider and select **Edit**.
- 2. Copy the **SAML Single Sign-On URL**.
- 3. In your PingOne application (in PingOne, navigate to **Connections > Application** and click your new Insights app), select **Configuration**.
- 4. Click the pencil in the top right of the configuration menu and edit the following values:
	- ACS URL: Remove the placeholder value, and paste the SAML Single Sign-On URL generated by the Insights console.
- 5. Click **Save**.

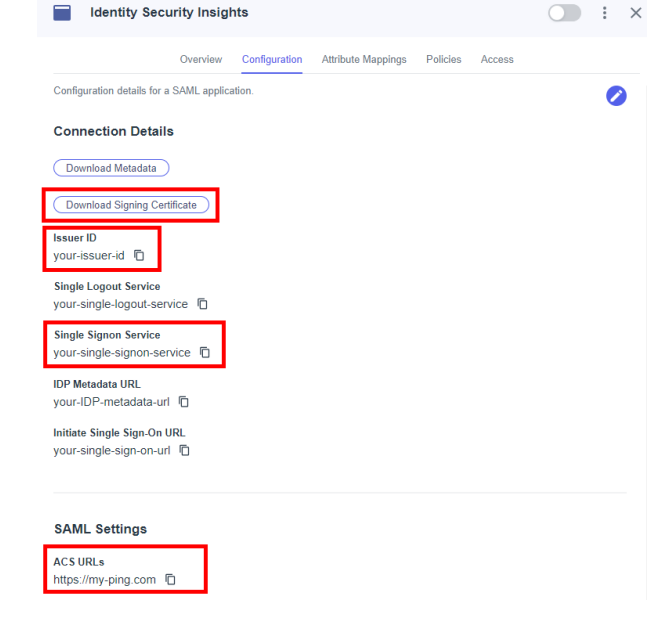

#### **Update Mapped Attributes**

1. Click on **Attribute Mappings**.

<span id="page-11-0"></span>**Invite Organization Users**

- 2. Click the pencil in the top right of the configuration menu and edit the following values:
	- <sup>l</sup> **saml\_subject**: Ensure this is set to **Username**.
	- <sup>l</sup> **userName**: Ensure this is set to **Username**.
- 3. Click **Save**.

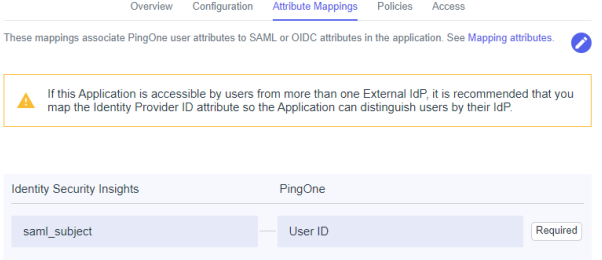

Once your identity provider has been configured in Identity Security Insights, your users can be invited through the User Management console.

*For more information, please see the User [Management](users.htm) guide at [https://www.beyondtrust.com/docs/identity-security](https://www.beyondtrust.com/docs/identity-security-insights/getting-started/admin/users.htm)[insights/getting-started/admin/users.htm.](https://www.beyondtrust.com/docs/identity-security-insights/getting-started/admin/users.htm)*

depository institution. It is not authorized to accept deposits or trust accounts and is not licensed or regulated by any state or federal banking authority.

©2003-2024 BeyondTrust Corporation. All Rights Reserved. Other trademarks identified on this page are owned by their respective owners. BeyondTrust is not a chartered bank or trust company, or